# **Rad s mapama i datotekama na tabletu**

## *Gdje se nalaze datoteke na tabletu?*

Aplikacija Files

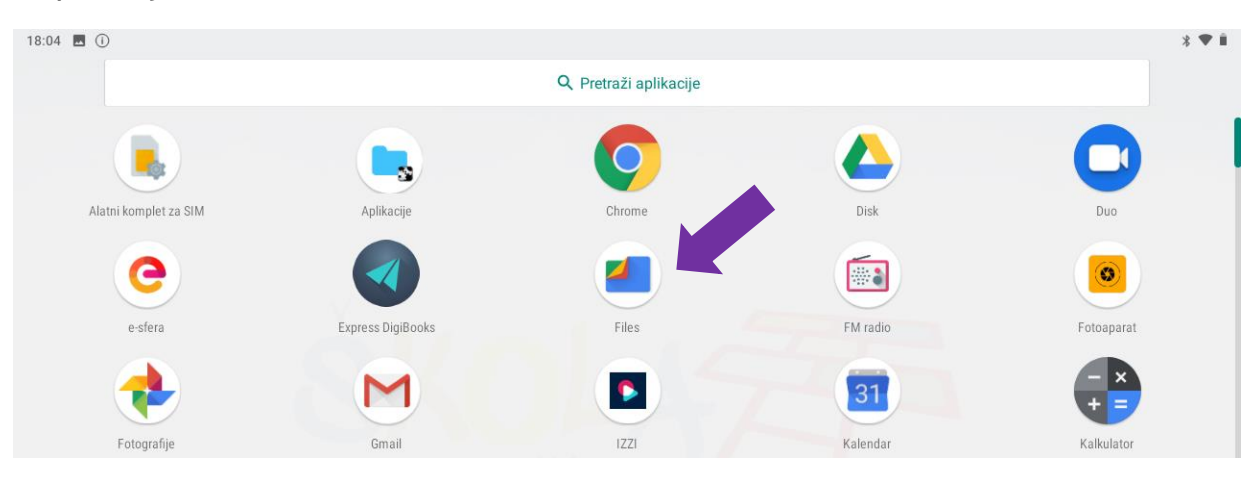

U aplikaciji Files mora biti uključeno Prikaži uređaje za pohranu. Kliknite gore desno tri točkice.

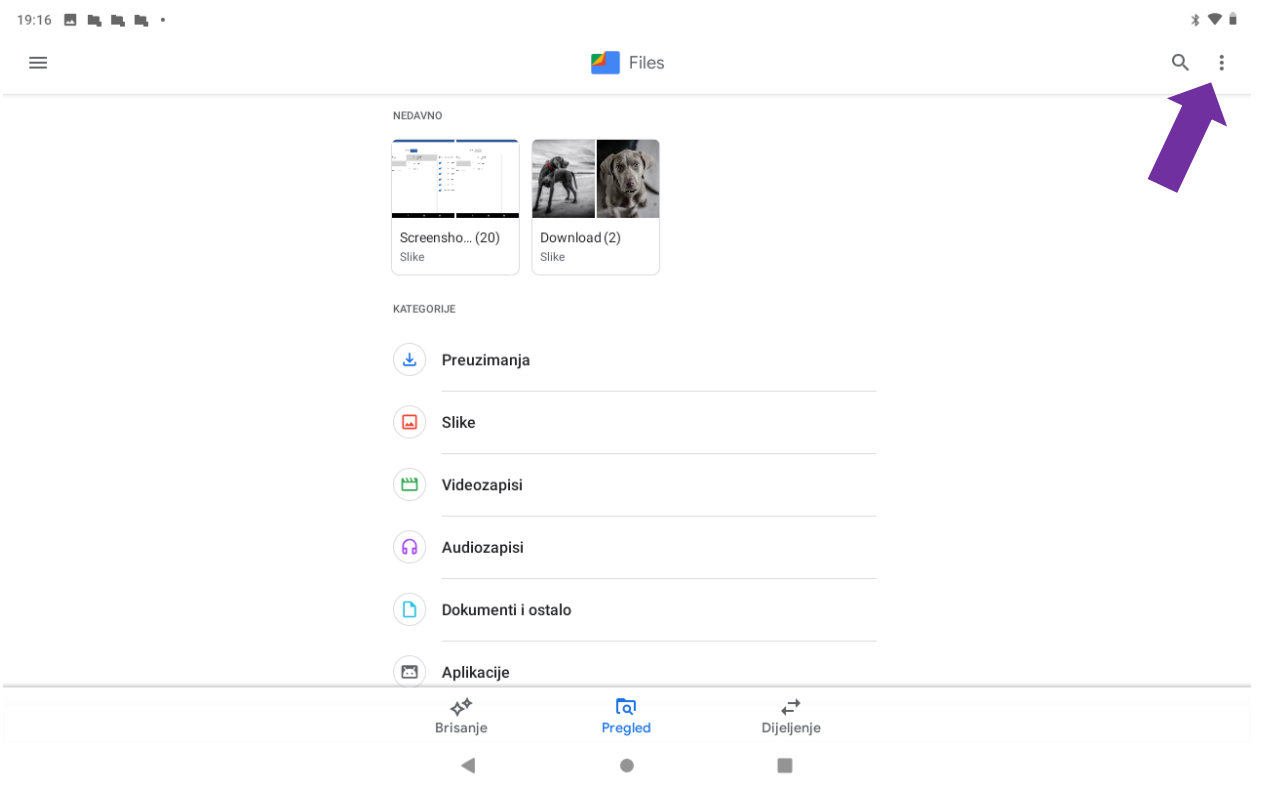

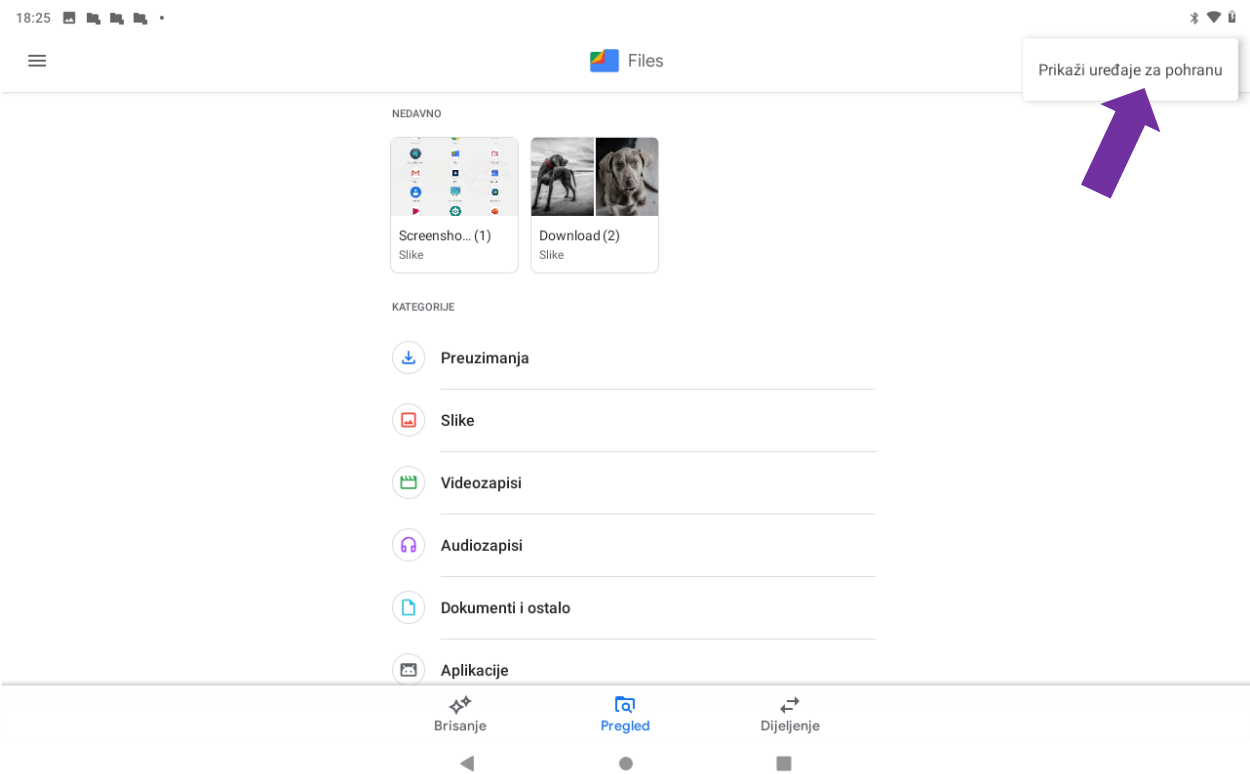

Ovaj postupak morate napraviti samo jednom.

## *Stvaranje nove mape*

Ako želite napraviti mapu otvorite aplikaciju Files. Pod uređaji za pohranu kliknite na Unutarnja pohrana.

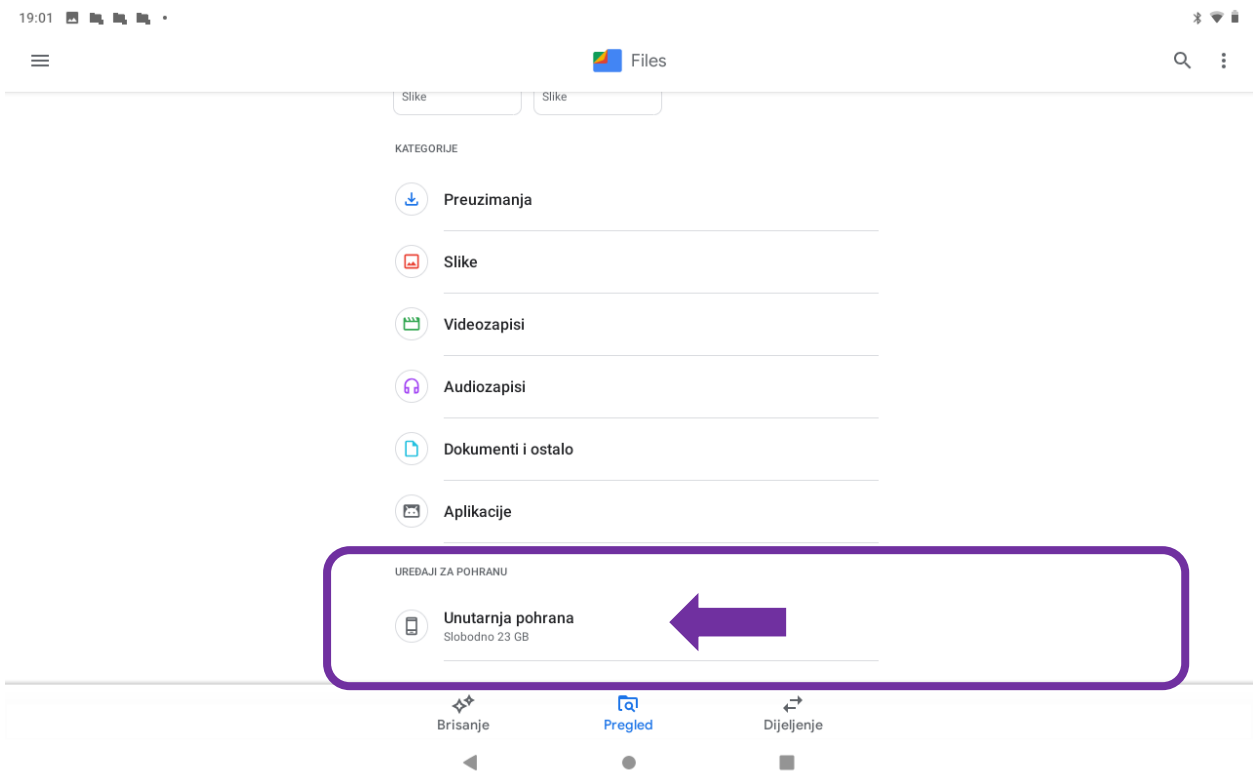

Napravite mapu npr. Documents. Kliknite na tri točkice gore desno, a zatim na Dodaj novu mapu.

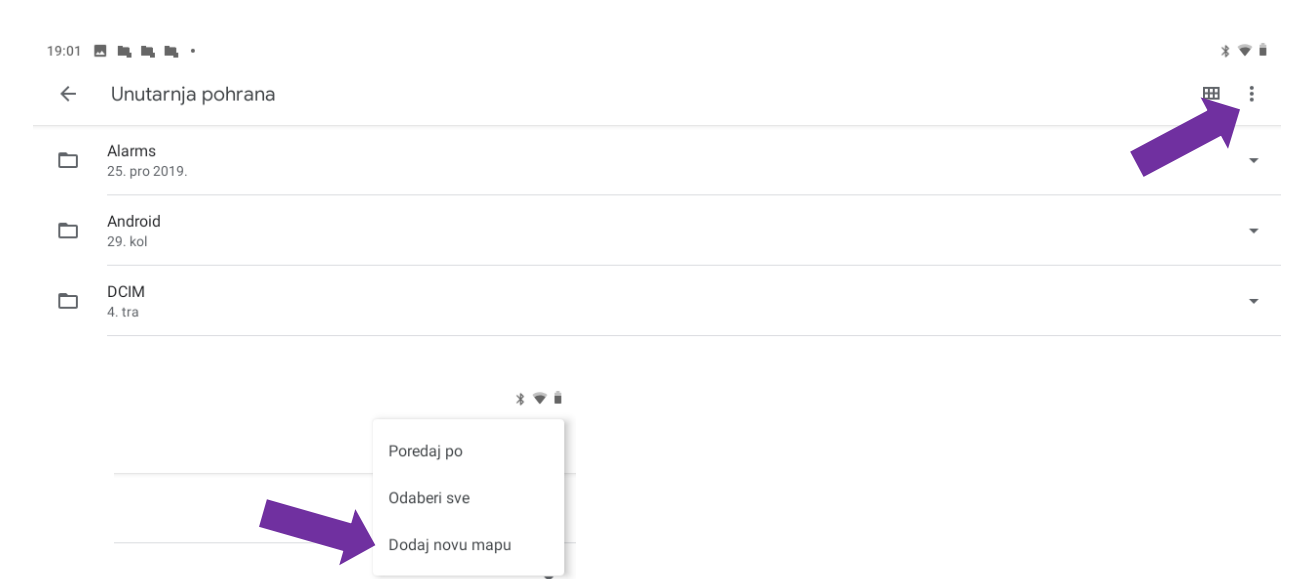

Upišite naziv mape Documents i kliknite na Izradi mapu.

 $\overline{\phantom{a}}$ 

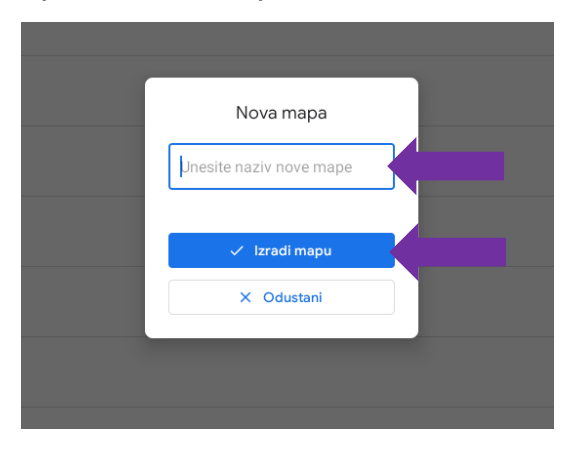

U mapi Documents možete napraviti i druge mape po želji, npr. mapu za svaki predmet. Kliknite na Documents.

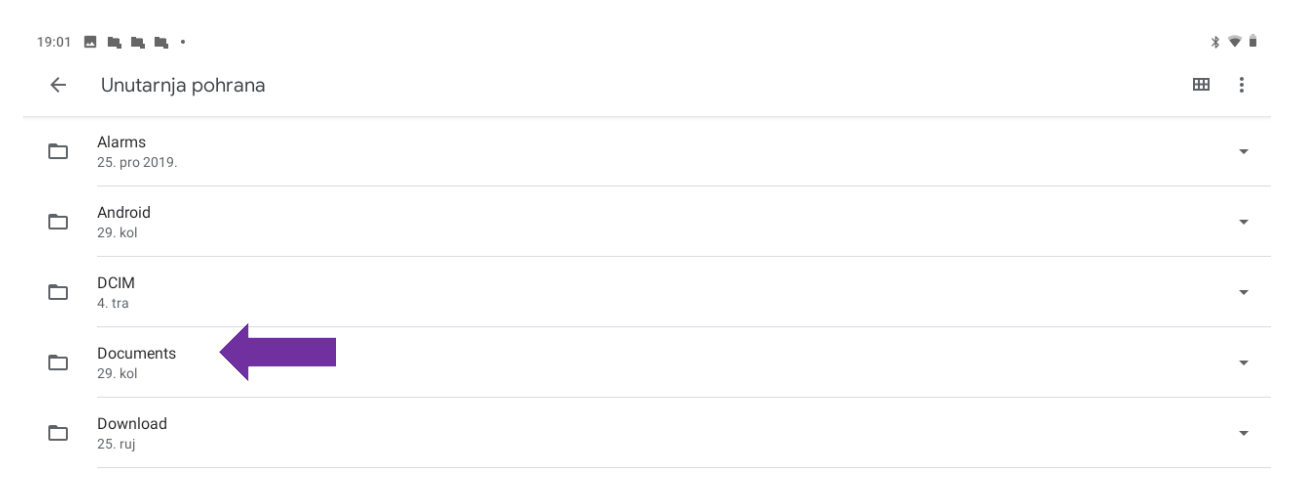

Kliknite na tri točkice gore desno, a zatim na Dodaj novu mapu.

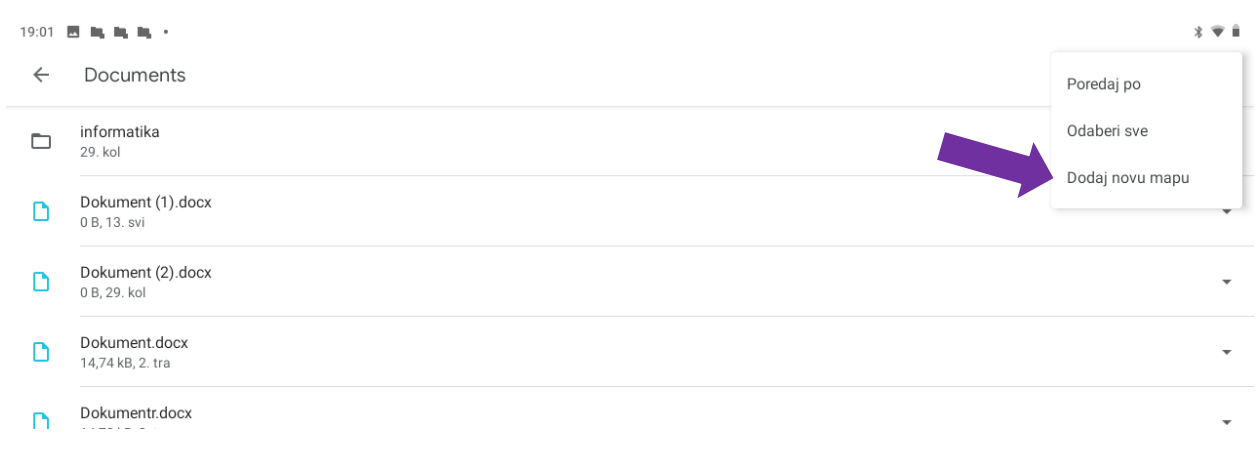

#### Upišite naziv mape i kliknite na Izradi mapu.

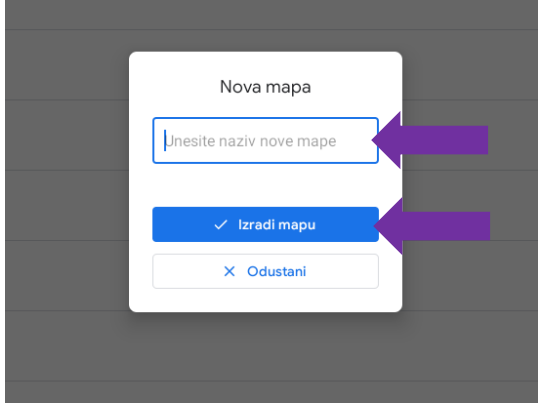

#### *Spremanje datoteka u mapu*

U mapu Preuzimanja se sprema sve što ste preuzeli (download).

U mapu Slike se spremaju slike koje ste poslikali tabletom.

Ostale datoteke možete spremiti u mapu koju ste napravili. Ovisno o aplikaciji koju koristite, datoteke većinom spremate naredbom Spremi kao koja se nalazi u izborniku Datoteka.

- 1. Kliknite na Spremi kao
- 2. Upišite naziv datoteke
- 3. Kliknite na Ovaj uređaj
- 4. U ovom koraku morate odabrati mapu u koju želite spremiti datoteku. Ovaj korak ovisi o tome kako ste nazvali mapu i gdje želite spremiti. Kliknite na Documents ili na Pohrana i pronađite mapu u koju želite spremiti datoteku.
- 5. Kliknite na Spremi

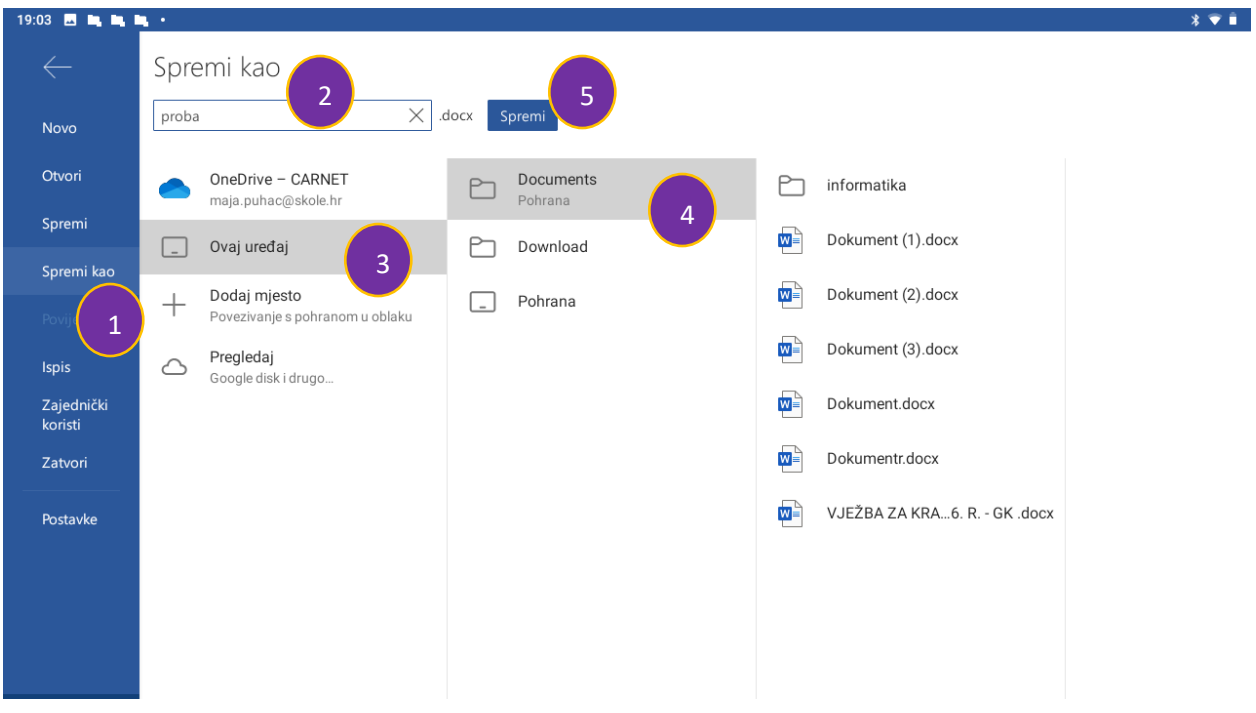

### *Slanje datoteka na tabletu (Upload)*

Kad želite poslati datoteku bez obzira u kojoj aplikaciji se nalazili (Yammer, OneDrive ili webmail) kad kliknete na ikonu za Upload morate pronaći mjesto gdje je spremljena vaša datoteka. Vrlo je važno da znate u kojoj mapi se nalazi datoteka koju želite poslati. Kliknite na Datoteke.

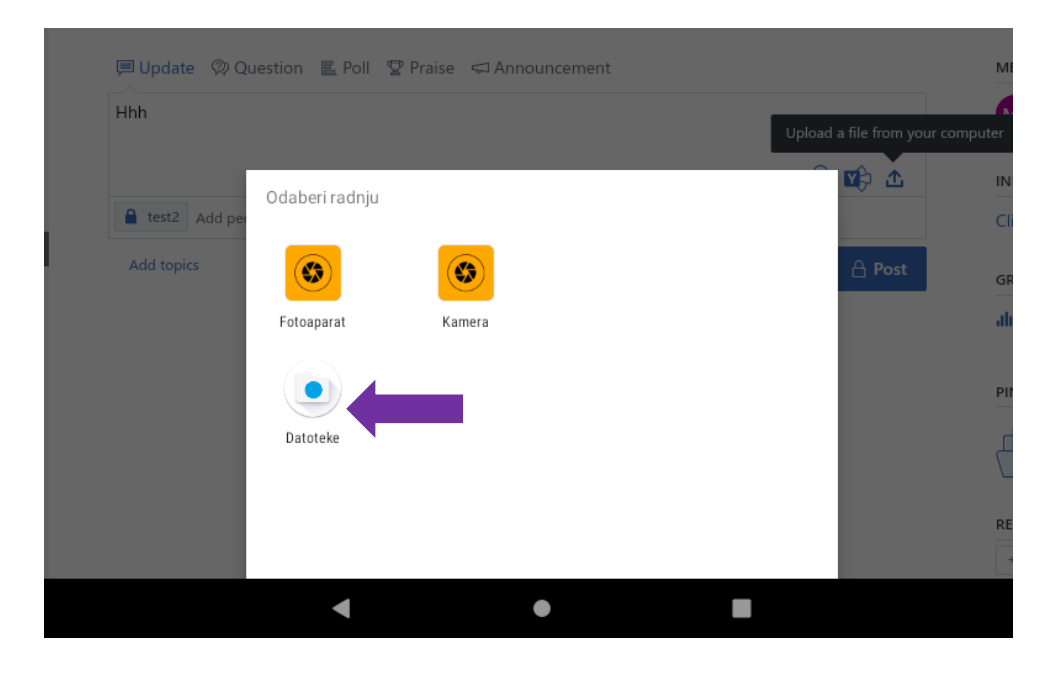

Otvara se aplikacija Files. Kliknite na lijevoj strani na tri crtice.

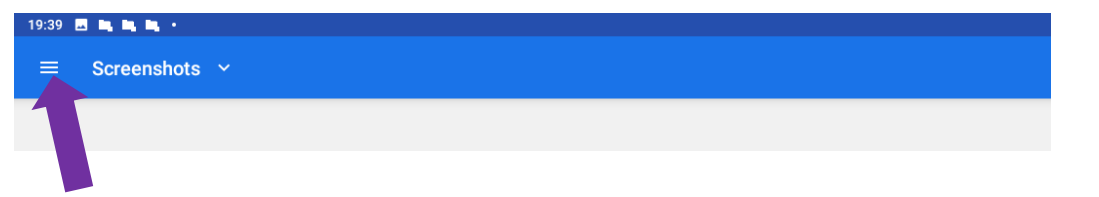

Ako se ne vidi ikona tableta kao što se ne vidi na primjeru na slici onda morate uključiti internu pohranu.

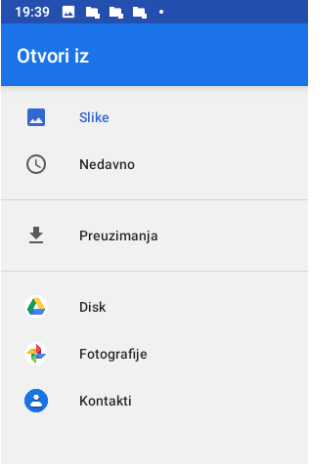

Kliknite gore desno na tri točkice i kliknite na Pokaži internu pohranu.

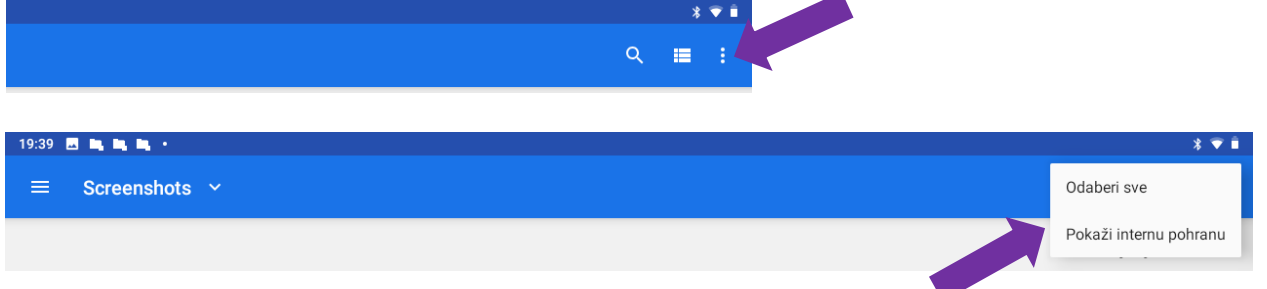

Ovaj postupak morate napraviti samo jednom. Ne morate ponavljati svaki put kad želite poslati datoteku.

Kliknite na lijevoj strani na tri crtice.

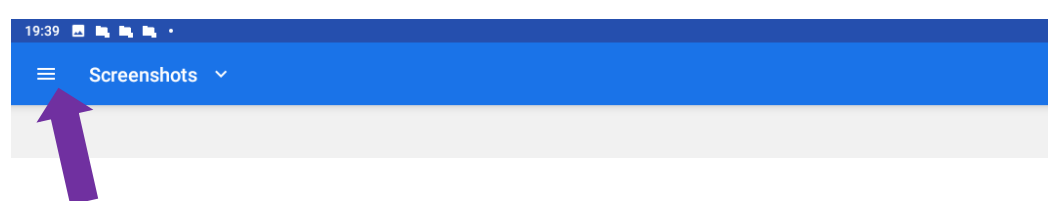

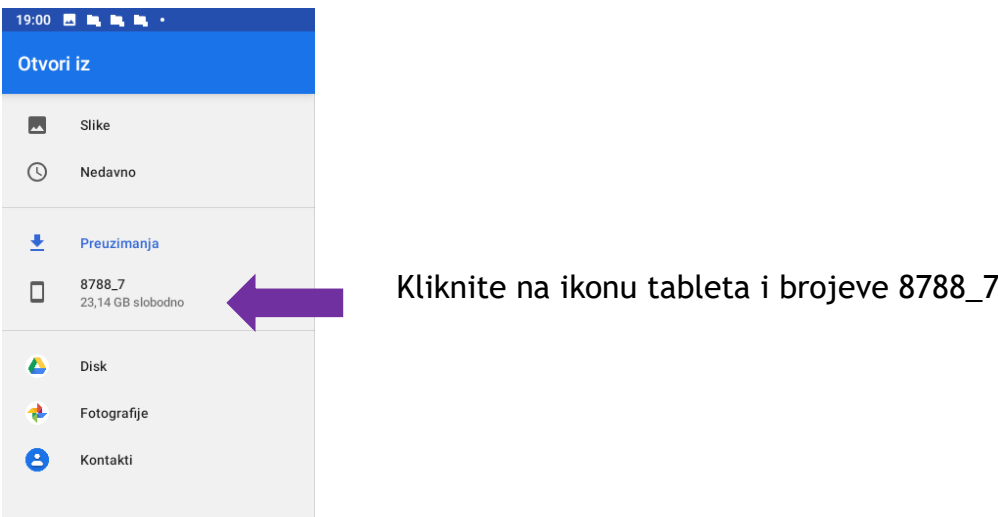

#### Kliknite na mapu u koju ste spremili datoteku, npr. Documents.

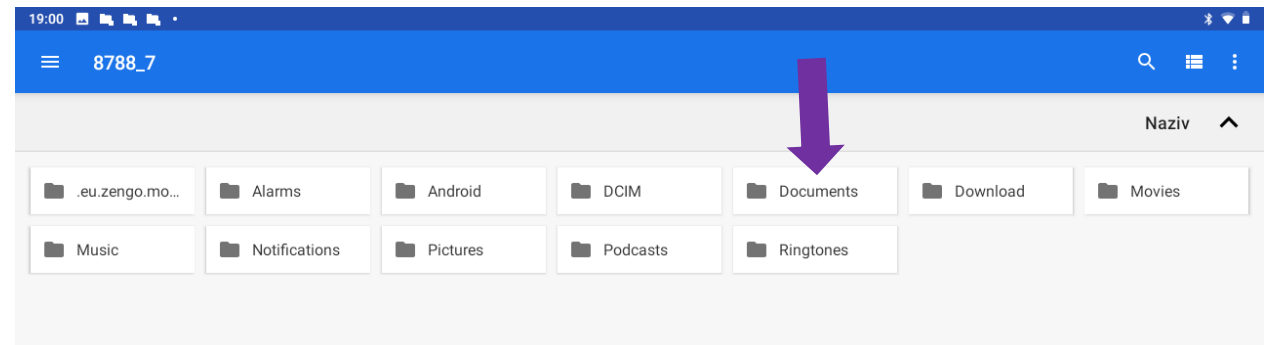

## Kliknite na datoteku koju želite poslati i započinje upload datoteke.

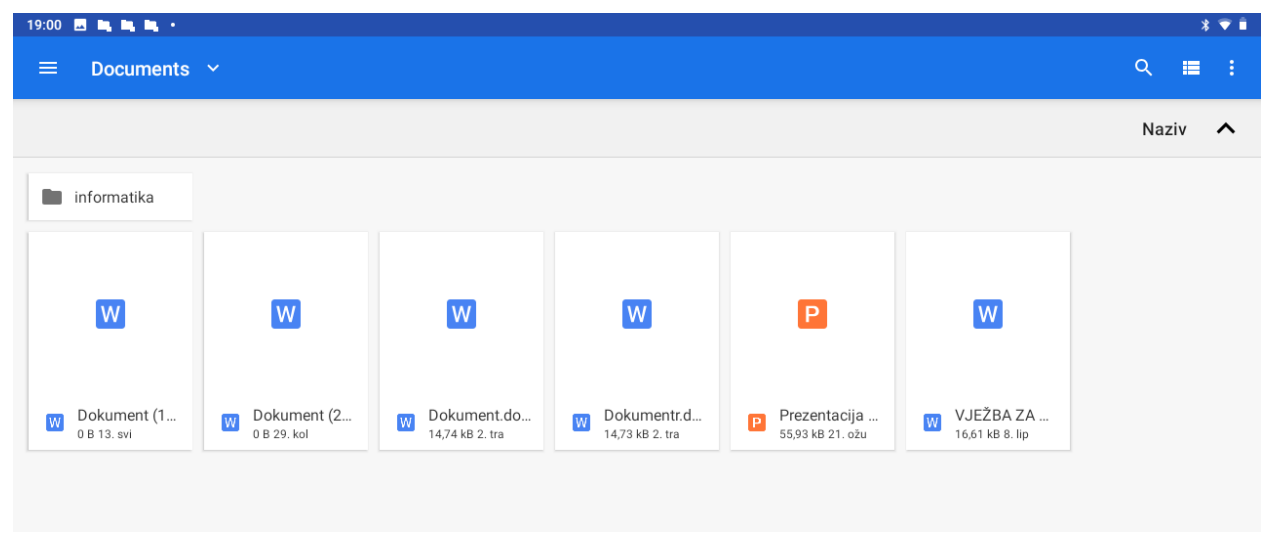

Ako želite poslati više datoteka odjednom onda ih prvo morate označiti, a zatim kliknuti na Otvori.

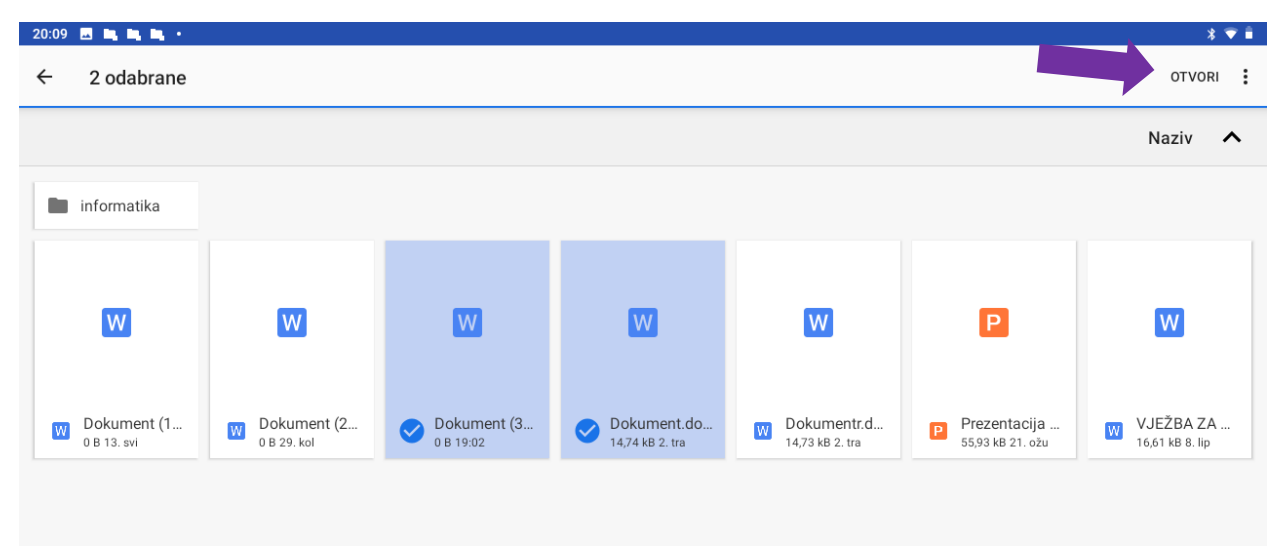